## Edit

## To Edit Supplies-Out record

1. At the *Supplies Masterlist* grid control, position the *highlight bar* to the item (record) you want to *edit* in *Supplies-Out* 

- 2. At the Navigation Panel, click Supplies-Out;
- 3. At the *Supplies-Out* menu bar, click *Edit*;
- 4. A dialog panel (data-entry form) will slide from the right side of the screen;
- 5. Fill-up all the empty fields in the data-entry dialog panel;
- 6. When done, click *Ready to Save*;
- 7. Once enabled, click **Save Data**.

<u>Reminder</u>: in *Edit* and *Delete* actions, you will be asked to enter your <u>authorization code</u>. Authorization code safeguards accidental or unintentional edit or deleting of data.

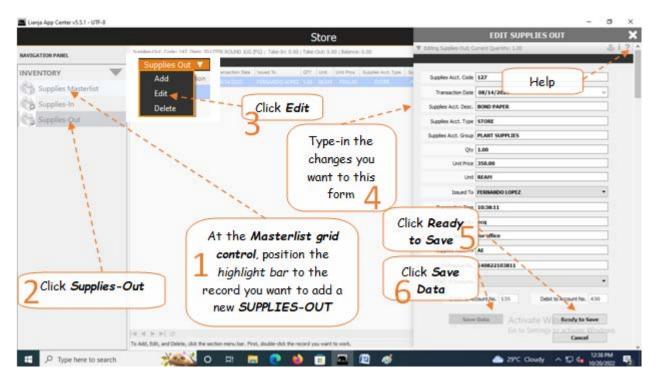